Enable Home Printing (Once per computer -Works from Home) 1. Open Self Service

2. Look for 'Allow Home Printing'

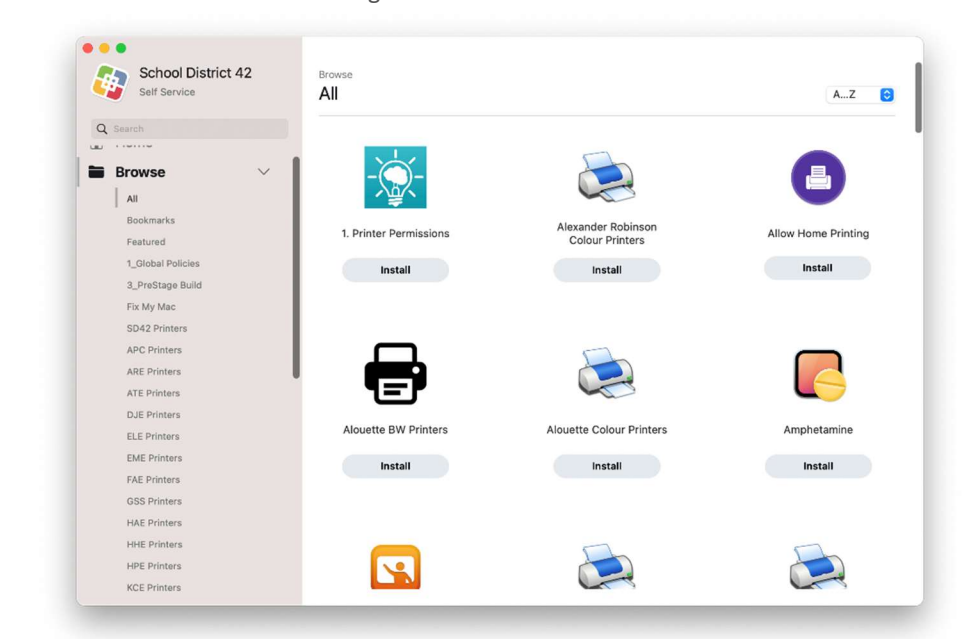

3. Click 'Install'

#### Add a Printer

1. Connect your USB Printer or make sure the printer is available on the network or shared from the device to which it is connected

- 2. Open System Settings
- 3. Select 'Printers & Scanners'

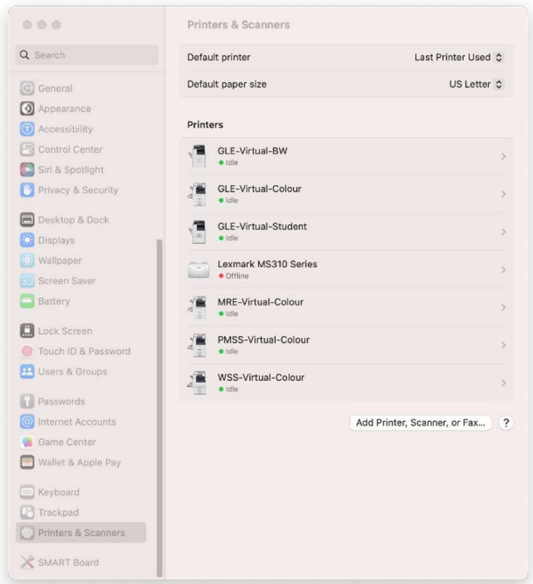

- 4. Select 'Add Printer, Scanner, or Fax…'
- 5. 'Add Printer' window, look for 'Bonjour Shared' (Network) or 'USB'

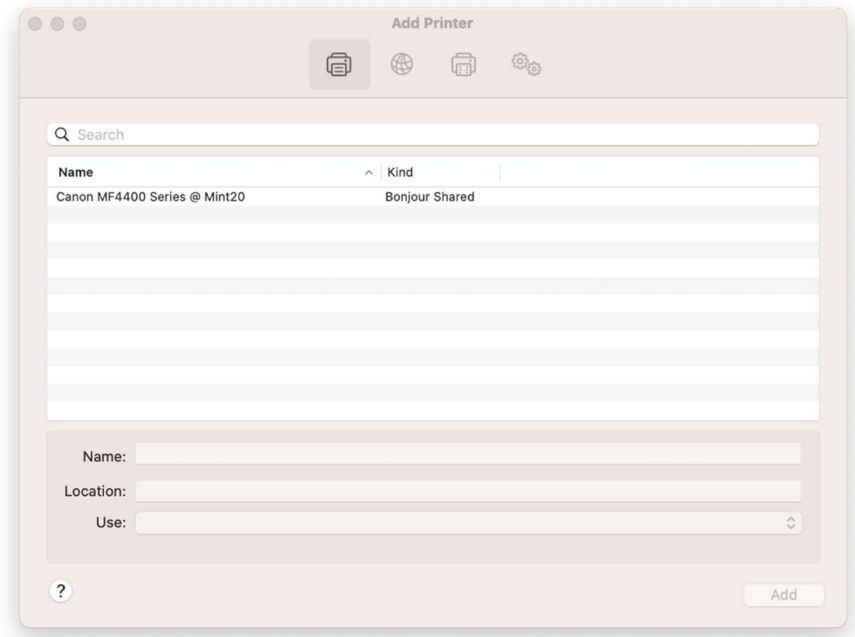

6. Click on the name of your printer

7. Under 'Use:', leave the selection as is, this has been detected by macOS as the available driver that is most compatible with your printer

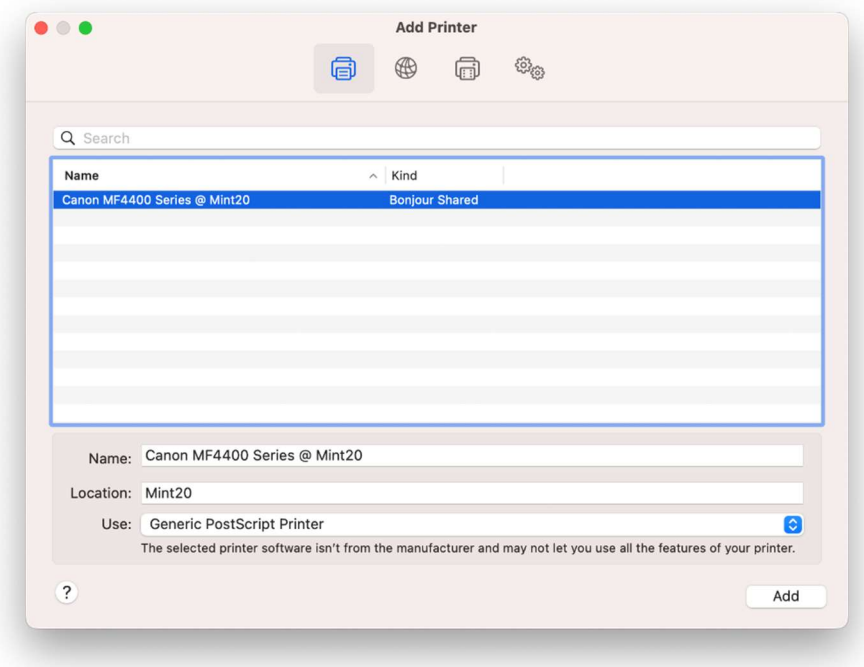

8. Click 'Add'

9. Dialog will close, printer will be in 'Printers' List

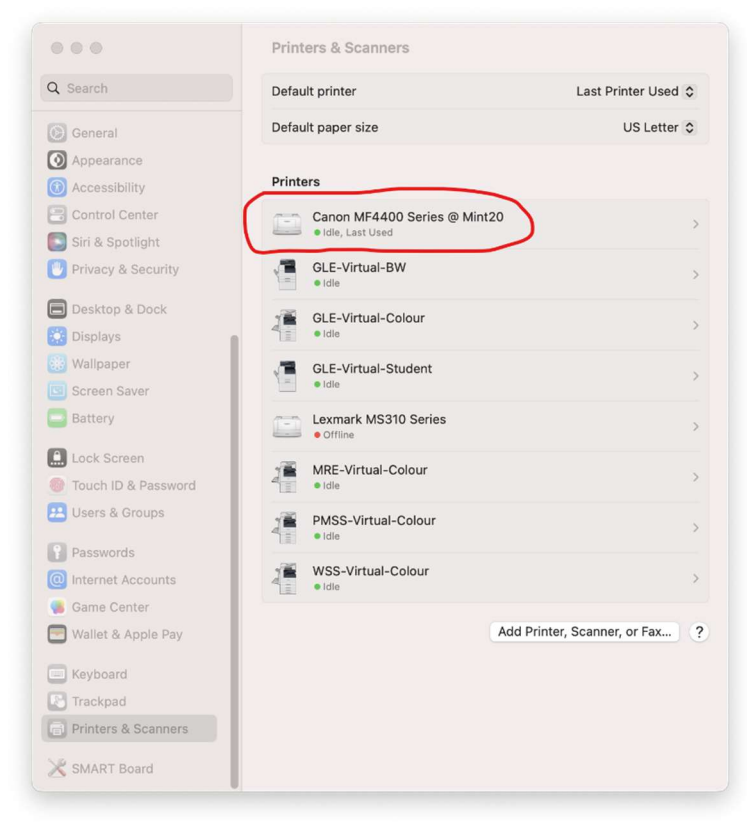

10. Click on the printer

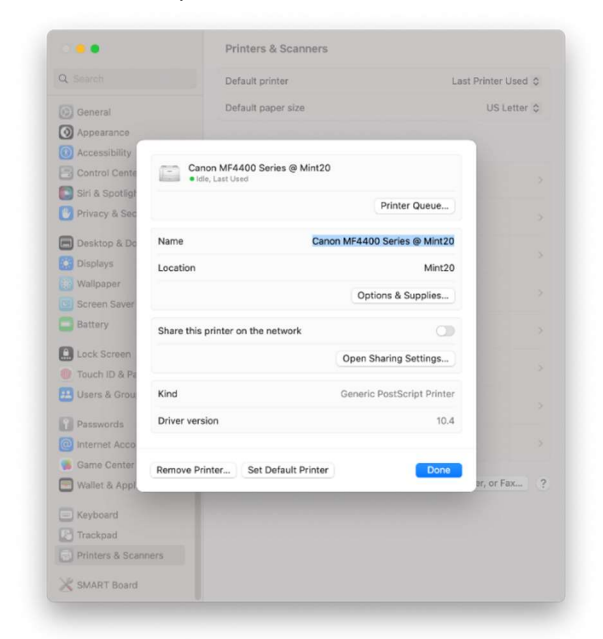

- 11. Click 'Printer Queue'
- 12. From the Menu Bar, click 'Printer'-> 'Print Test Page'

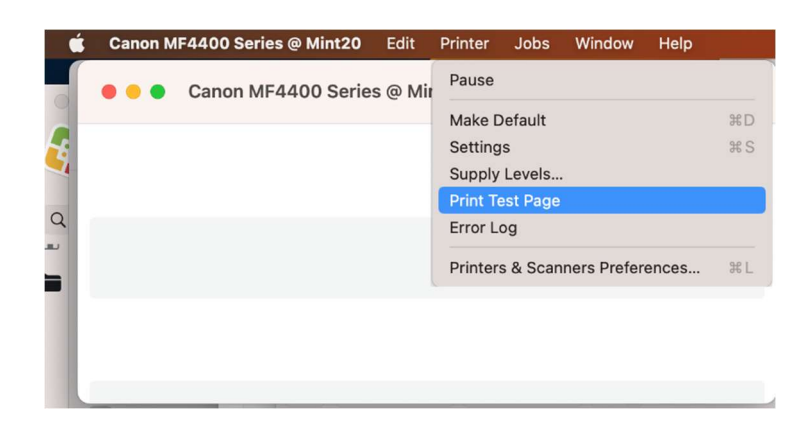

NOTE: YOU CANNOT INSTALL ADDITIONAL PRINT DRIVERS AND APPLICATIONS. YOU MAY ONLY USE DRIVERS NATIVELY AVAILABLE IN MACOS.